# General Electrochemistry AP-GE09

# Pot. Dynamic EIS

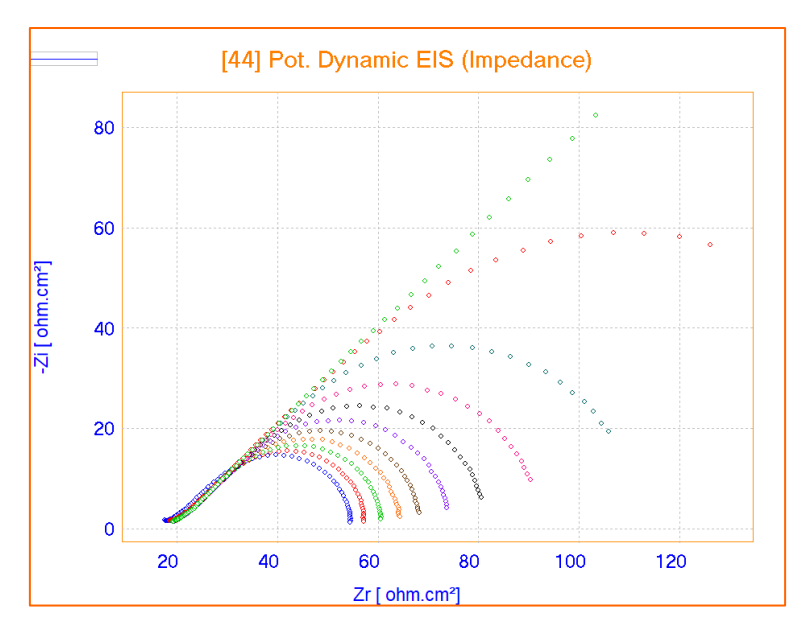

This Application Note describes how to use the Pot. Dynamic EIS method, combined with different RDE rotation speed.

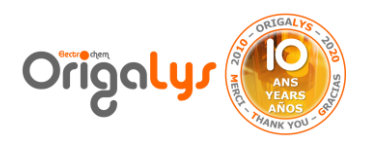

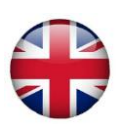

### **Introduction**

Electrochemical Impedance Spectroscopy (EIS) is used to investigate electrochemical processes through extracting electrical circle. In fact, an electrochemical cell will be simulated to an electrical circuit. A Pot. Dynamic EIS experiment will generate an individual electrochemical impedance spectra obtained at a given DC potential. This spectra reports the impedances measured at various frequencies with a superimposed AC sinus wave.

Main application of EIS method is the study of surfaces, batteries, corrosion, photovoltaic systems and some life science researches. It is based on introducing a perturbation into the system being studied by means of a sine wave current or small amplitude potential.

The result of the impedance test helps the user to obtain an electrical version of the electrochemical cell by which many qualificative data could be extracted through Nyquist plot.

### **WHY EIS:**

- ➢ Impedance is an **in-situ** and **non-destructive** method.
- $\triangleright$  DC Methods drive the system far from equilibrium and the response is given by the sum of all individual contributions.
- $\geq$  There is no information on the internal dynamics of the system with DC method.

A Nyquist plot is an alternative way of representing the frequency response characteristics. It uses Cartesian coordinates in two dimensions whose ordinate represents the imaginary axis and abscissa represents the real axis as resistance.

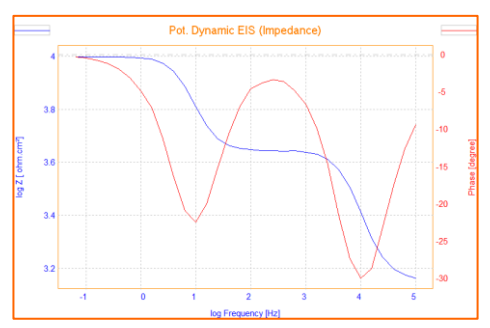

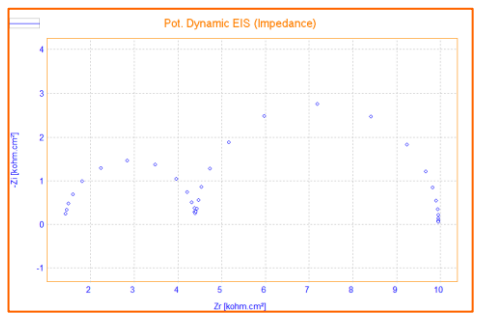

*Figure 1: Double loop Nyquist plot*

Bode is also another way to plot an impedance spectrum. It's two plots in one. The advantage of this is that all information is clearly visible. For instance: a capacitor in parallel to a resistor, is visible in this spectrum as a peak in the phase shift.

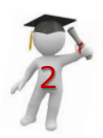

*Figure 1: Bode plot*

### **Parameters**

To perform an EIS test, the DC potential can be set at  $\pm 15$  V versus the REF potential or even it can be defined as OCP value (free). With the OrigaStat range, the Electrochemical Impedance spectrum can be recorded from 1 kHz down to 10 µHz (extendable to 5 MHz with the OGFEIS module).

The AC sine wave amplitude can be set from 1 mV up to 1,000 mV. Nyquist or Bode diagrams are available as a real-time plot display.

This experiment was performed by OrigaMaster software. The parameters are shown in figure 3.

The EIS method was run 11 times and each time the rotation speed of RDE was increased. First loop is 0, last one is 2,000 rpm.

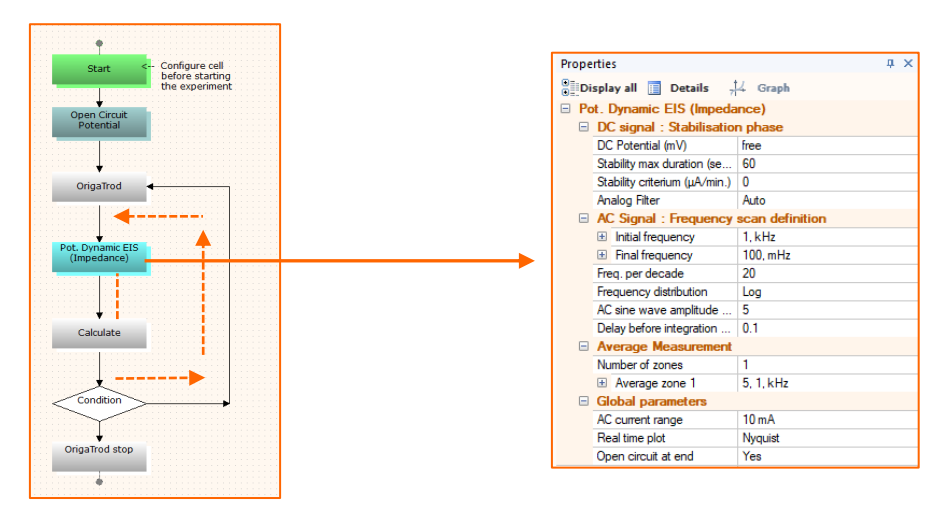

*Figure 3: The parameters of impedance test*

**TIPS:** Before sweep the potential, the OCP of working electrode was measured for 4 minutes to have more stable working electrode.

It's very important to perform Impedance measurement with a stable working electrode.

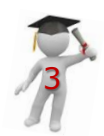

# **HOW TO SET THE PARAMETERS**

To get good results, some parameters need to be chosen with care. Indeed, if the parameters are not optimized, the curve could be too noisy and so useless for publications and post-treatment.

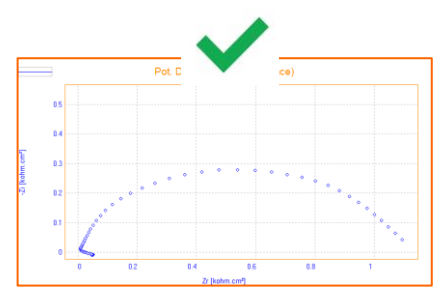

*Figure 4: Good curve*

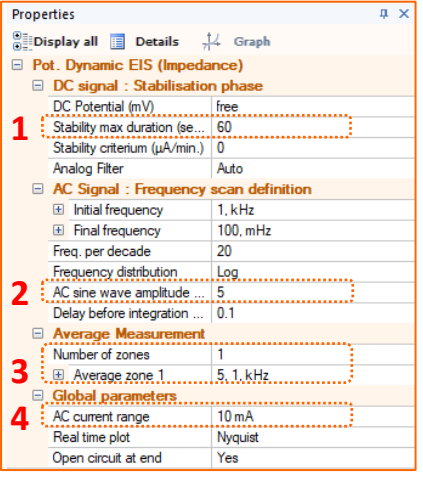

*Figure 6: Optimized parameters for OGS100*

**TIPS:** Parameters can be optimized to get a smooth curve. But it does not prevent from also optimizing the electrode connections : shielded cables, Faraday cage, and so on.

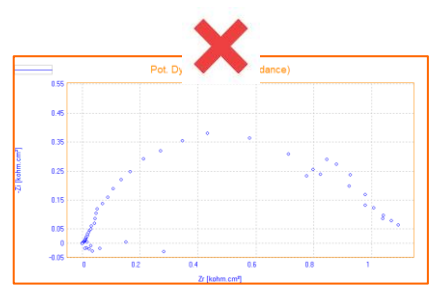

*Figure 5: Bad curve, too noisy*

### **Most important parameters:**

### **1: Stability max duration**

This is the equilibration step. Too often, it's an underestimate parameter, but it's a very crucial one. If the signal is not stable, the results cannot be good. Depending on the sample, we recommend to put between 1 and 10 minutes.

### **2: AC sine wave amplitude zero to peak**

Normally, the AC amplitude is between 5 and 10 mV, but for some samples, it could be increased, up to 50 mV.

### **3: Average**

The number of measurement repetitions performed for each frequency. We recommend to put at least 5 as average. Putting an average upper than 1, impacts the total duration. In our example:

- $Average = 1 = Total duration = 12 minutes$
- $Average = 5 = Total duration = 32 minutes$

### **4: AC current range**

Very crucial parameter. Putting a fixed current range, fitting the current which flows in the cell is the best solution to get optimized results.

In our example: the best current range is 10mA.

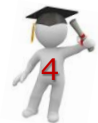

## **HOW TO REDUCE THE DURATION**

During method programming, you can get some data on the experiment, by clicking twice on the method block.

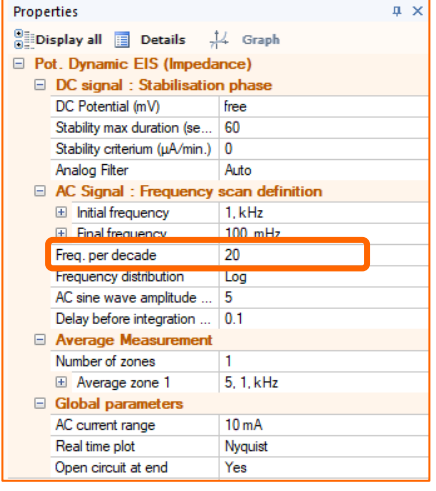

*Figure 7: The parameters of impedance test*

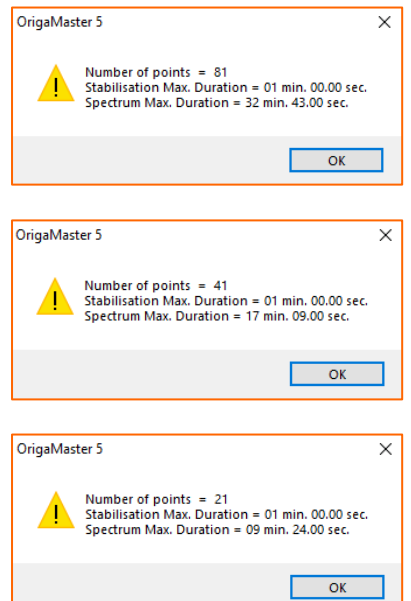

### **Definition:**

The frequency scan is determined within two selectable limits: Initial and Final frequency. The number of frequency values is set by the frequencies per decade value. It sets the number of points of one impedance spectrum.

### **Reducing the duration of the measurement:**

By having less points per spectrum, you get less EIS data, and so the maximum duration is decreased.

**TIPS:** The equivalent circuit is more trustable with 20 as Freq. per decade.

### **Freq. per decade = 20**  $Average = 5$ Number of points  $= 81$ Duration is about 32 minutes

**Freq. per decade = 10**  $Average = 5$ Number of points  $= 41$ Duration is about 17 minutes

Freq. per  $decade = 5$  $Average = 5$ Number of points  $= 21$ Duration is about 9 minutes

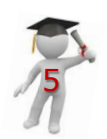

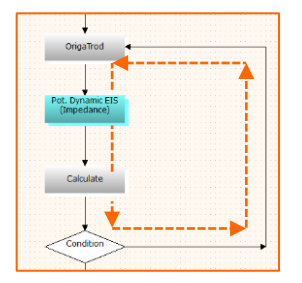

**TIPS:** By using "Calculate", "Condition" and "Linkable line" tools, we create a manual loop. By this way, the Impedance method can be repeated as many time as needed through a defined cycle. In each cycle the rotation speed of the RDE is different.

**TIPS: For more information about creating a manual loop, please read our application note AP-GE08.**

### **Results**

An overlay of the 11 EIS curves made from the loop and by different rotation speeds of the RDE are shown in figure 8.

As the X axis is the real resistance per ohm.cm<sup>2</sup> it can be understood that by increasing the speed rotation of RDE, the mass transfer of analyte towards WRK will be increased so the resistance of polarization decreased, and the Nyquist plots become more and more circle like.

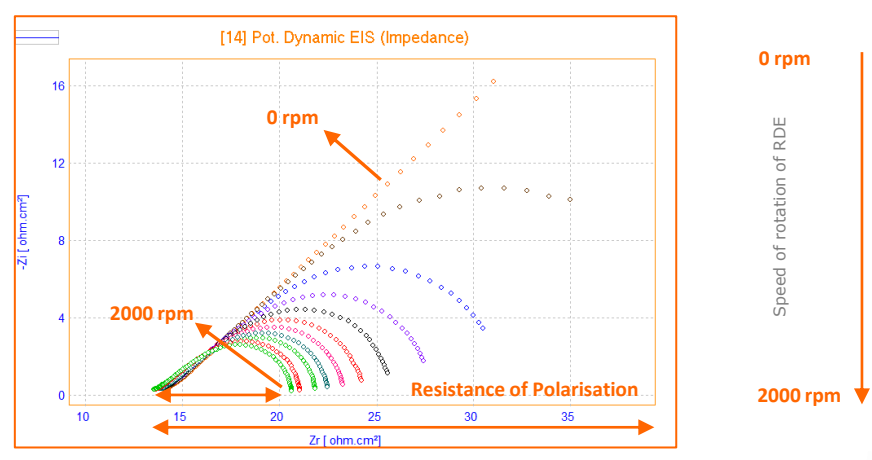

6

*Figure 8: Overlay of 11 Nyquist plots from EIS tests with RDE*

# **EQUIVALENT CIRCUIT TOOL**

In the Curve tab, there is an option "Equivalent Circuits" in which there are many circuits as template.

## 1 **Display Nyquist curve and select equivalent circuit**

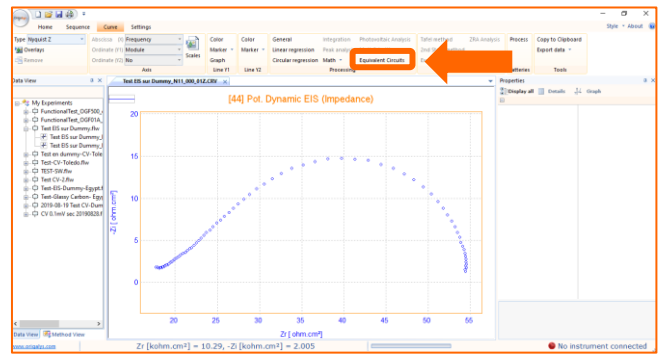

*Figure 9: Impedance curve from Pot. Dynamic EIS*

### **Open the EIS curve**

To enable the equivalent circuit option, you need to display an Impedance curve, from Pot. Dynamic EIS and Gal. Dynamic EIS.

#### **Select the option**

Click on Equivalent circuit, from Curve Tab, to enter into the option

### 2 **Choose the circuit from the list**

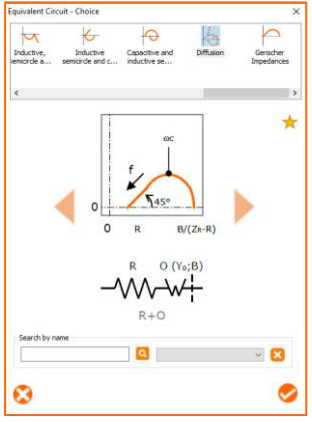

#### **Select the category**

Find the circuit fitting the shape of your curve in the list, from 14 categories for more than 80 circuits: Capacitive straight lines, inductive straight lines, Capacitive semicircle, Capacitive elliptic, Inductive semicircle, Diffusion, Gerischer, and so on.

### **Select the circuit**

Once inside the category, select the most similar shape to your own curve.

In our example, we have selected Warburg circuit: R+O

Then, press the  $\bullet$  to move on.

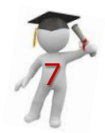

*Figure 10: Capacitive semicircle category*

## **EQUIVALENT CIRCUIT TOOL**

### 3 **Fitting your curve**

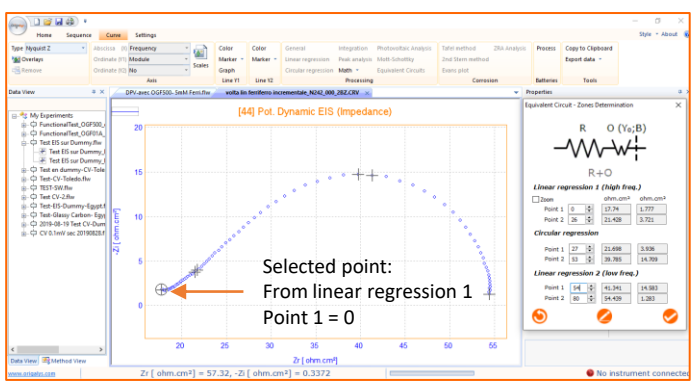

*Figure 11: Equivalent circuit, zone determination*

#### **Select the zone**

To fit your curve, you need to select two points for each regression: point 1 and point 2.

On the Zones determination window, click on the point value, the software put a circle on the point in the graph.

Then, press **2** to **visualize the fitting.**

**If the result suits you,**  press **to move on.** 

## 4 **Final results and data**

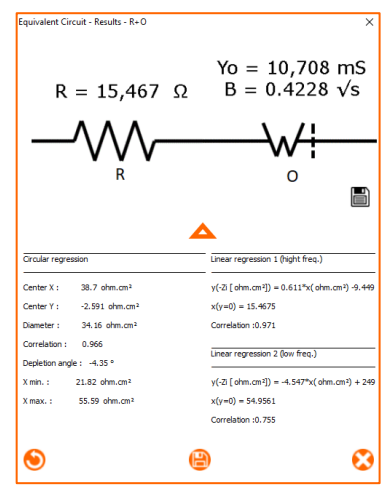

### **See the results**

Once validated, you get the final results and the values of your circuit elements:

- $R = 15.467$  Q
- $Y_0 = 10.708$  mS
- $B = 0.4228 \sqrt{s}$

Other data are also available by clicking on  $\blacktriangledown$ 

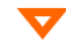

### **Save the results**

The data can be saved as a text file, by clicking on  $\Box$ 

**TIPS:** Click on return to come back to the zone determination.

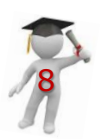

*Figure 12: Data of the circuit*

**CONCLUSION:** Electrochemical Impedance Spectroscopy (EIS) is one of the most complex techniques in electrochemical research. But, it's quite popular because it makes many changes visible that other techniques don't see. Another common technique in EIS is equivalent circuit. Each electrical component represents a part of the electrochemical system. The equivalent circuit should create the same impedance spectrum as the real electrochemical system.

## **Instrument and Electrodes**

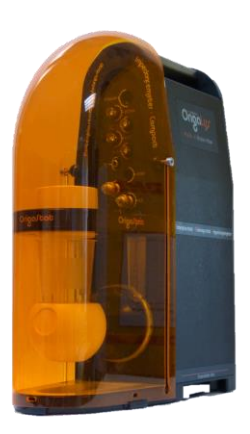

*Figure 13: OrigaStat OGS100* 

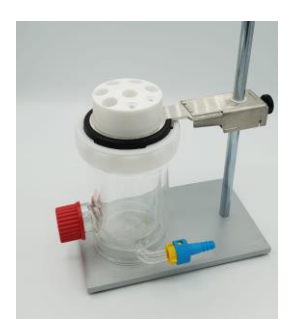

*Figure 14: Electrochemical cell*

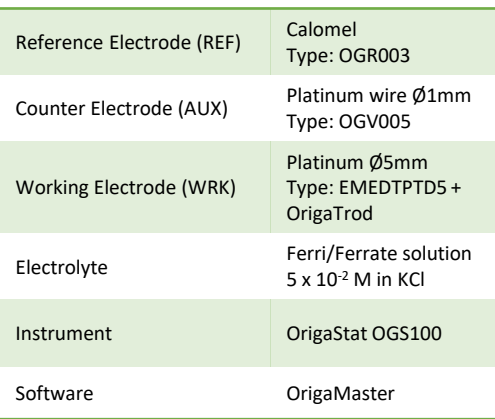

**Electrode setup**

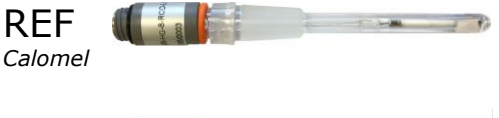

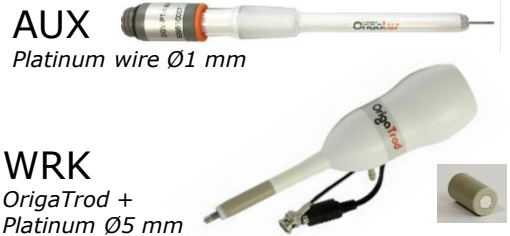

### **OrigaLys ElectroChem SAS**

**Les Verchères 2 62A, avenue de l'Europe 69140 RILLIEUX-la-PAPE FRANCE +33 (0)9 54 17 56 03 +33 (0)9 59 17 56 03 [contact@origalys.com](mailto:contact@origalys.com)**

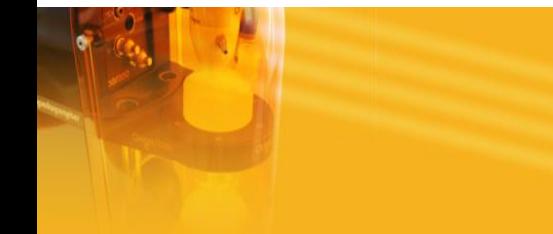